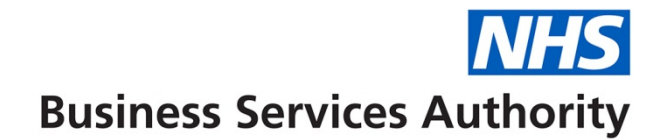

## **How to add and remove performers on a contract**

In this guide we'll show you how to:

- Add a performer to a contract
- Remove a performer from a contract

For providers, or someone who works in a dental practice, you will need to have Compass access as either a Business Owner or a Business/Practice Administrator to be able to add and remove performers on your contracts and amend your performers Net Pensionable Earnings/Net Pensionable Earnings Equivalent.

## **Adding a performer to a contract**

**Step 1:** Log into the Compass system.

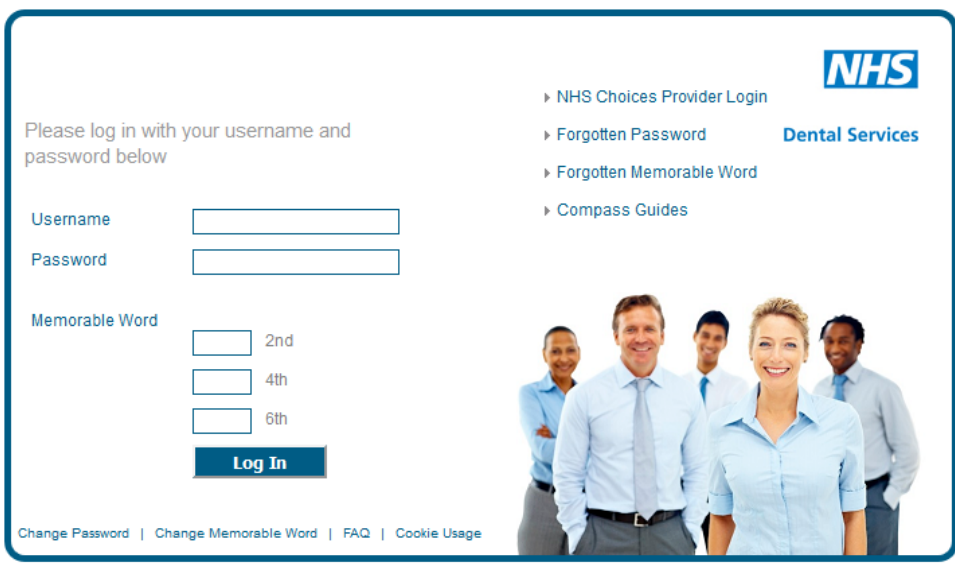

**Step 2:** Click on the '**Contract'** folder.

| <b>Homepage Menu</b> |
|----------------------|
| My Profile           |
| User Maintenance     |
| Commissioner         |
| Provider             |
| Contract             |
| Performer            |
| Payments             |
| Activity             |
| Reporting            |
| <b>E</b> Locations   |

**Step 3:** Click on the '**Contract Amend'** option

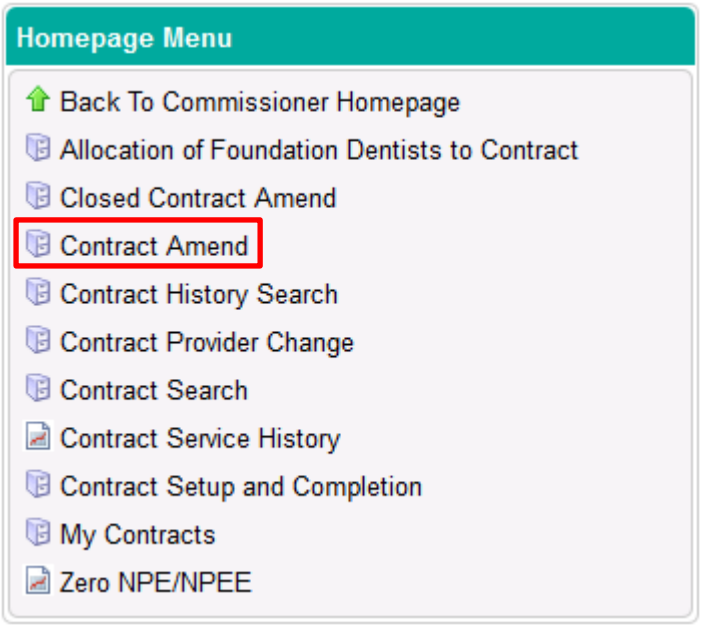

**Step 4:** Enter your contract number into the search box

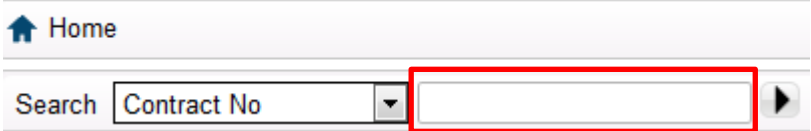

**Step 5:** Click on the **'Edit'** option which is situated on the right hand side of the screen.

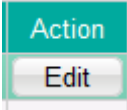

**Step 6:** Click on the **'Performers'** option on the left hand side of the screen.

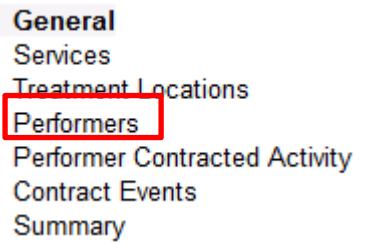

**Step 7:** Click on the '**Create'** button on the right hand side of the screen.

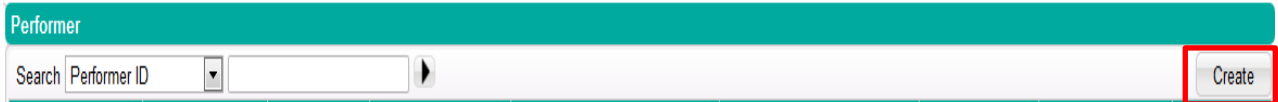

**Step 8:** Add the performer number into the '**Performer'** box (once you have done this, if you click on the grey space around the box it will automatically populate the performers name and surname).

**Step 9:** Select the **'Correspondence Address'** drop down and enter the performers start and end dates in the boxes below.

*Please note: the 'Performer End Date' is only a mandatory option if the contract has an end date.*

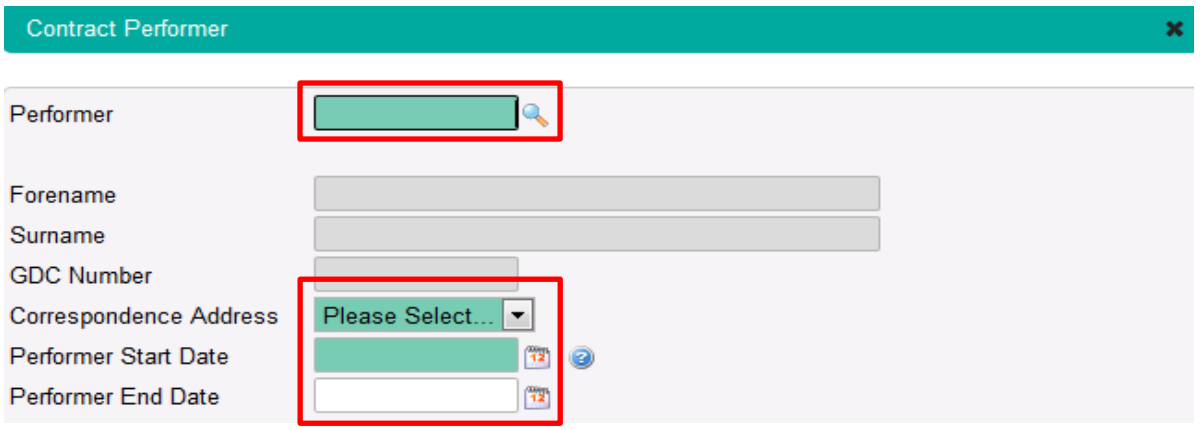

**Step 10:** Click on the '**Create'** button to add the performer's NPE / NPEE.

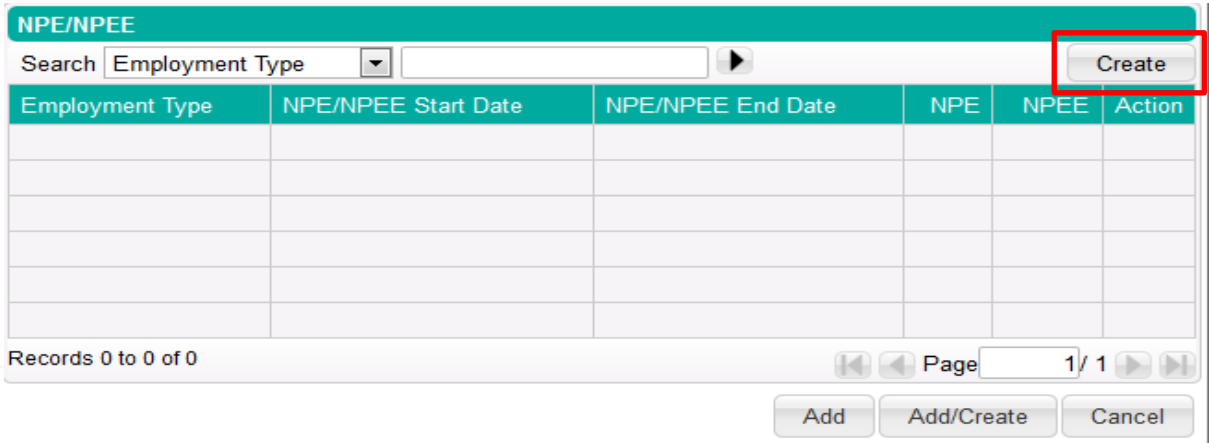

**Step 11:** Enter the **NPE / NPEE start date and end date**; the **NPE end date** cannot fall within the next financial year.

*Please note: If the dentist has a Performer End Date entered which falls within the same financial year, the NPE/NPEE End Date cannot exceed this.*

**Step 12:** Select the **'Employment Type'** and enter the amount of **NPE / NPEE** for the period.

A Performer must have earnings recorded in Compass for each contract that they work on.

When entering a performer's earnings there are two options:

- Net Pensionable Earnings (NPE) Pension Scheme Members
- Net Pensionable Earnings Equivalent (NPEE) Non Pension Scheme Members

The type of employment also has a bearing on whether the performer earnings are superannuable or not.

- If Self Employed or Salaried is selected then NPE is entered and this will be superannuable as long as the performer is a member of the Pension Scheme.
- If Agency, Incorporated or Sub Contractor is selected then NPEE is entered. This employment type is non superannuable, even if the performer is a member of the Pension Scheme.

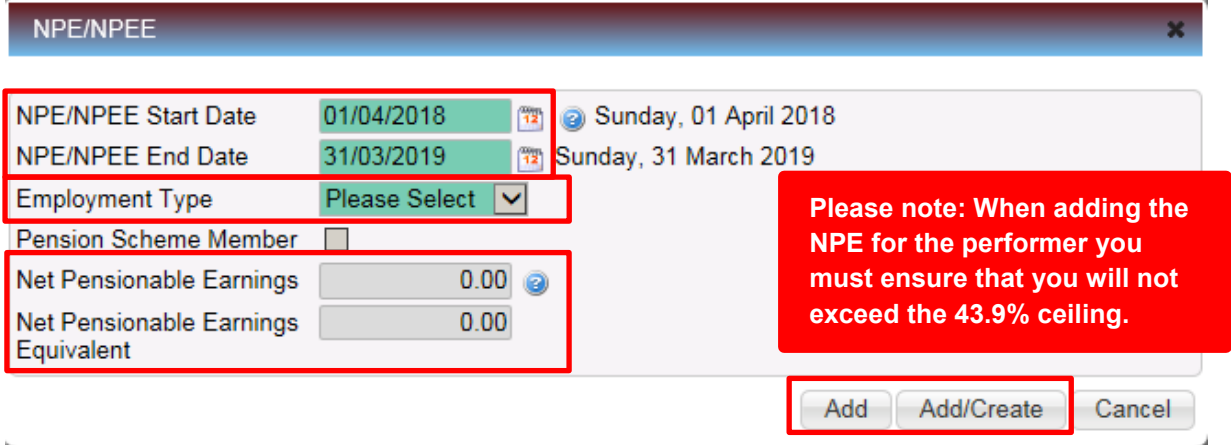

**Step 13:** Click '**Add'** to confirm the details for the performer or click '**Add/Create'** to confirm the details and enter another NPE/NPEE line.

**Step 14:** The NPE/NPEE details will then populate the '**Contract Performer'** screen. Click on the '**Add'** button to add the performer to the contract **OR** click on the '**Add/Create'** button to confirm the performer and add another one.

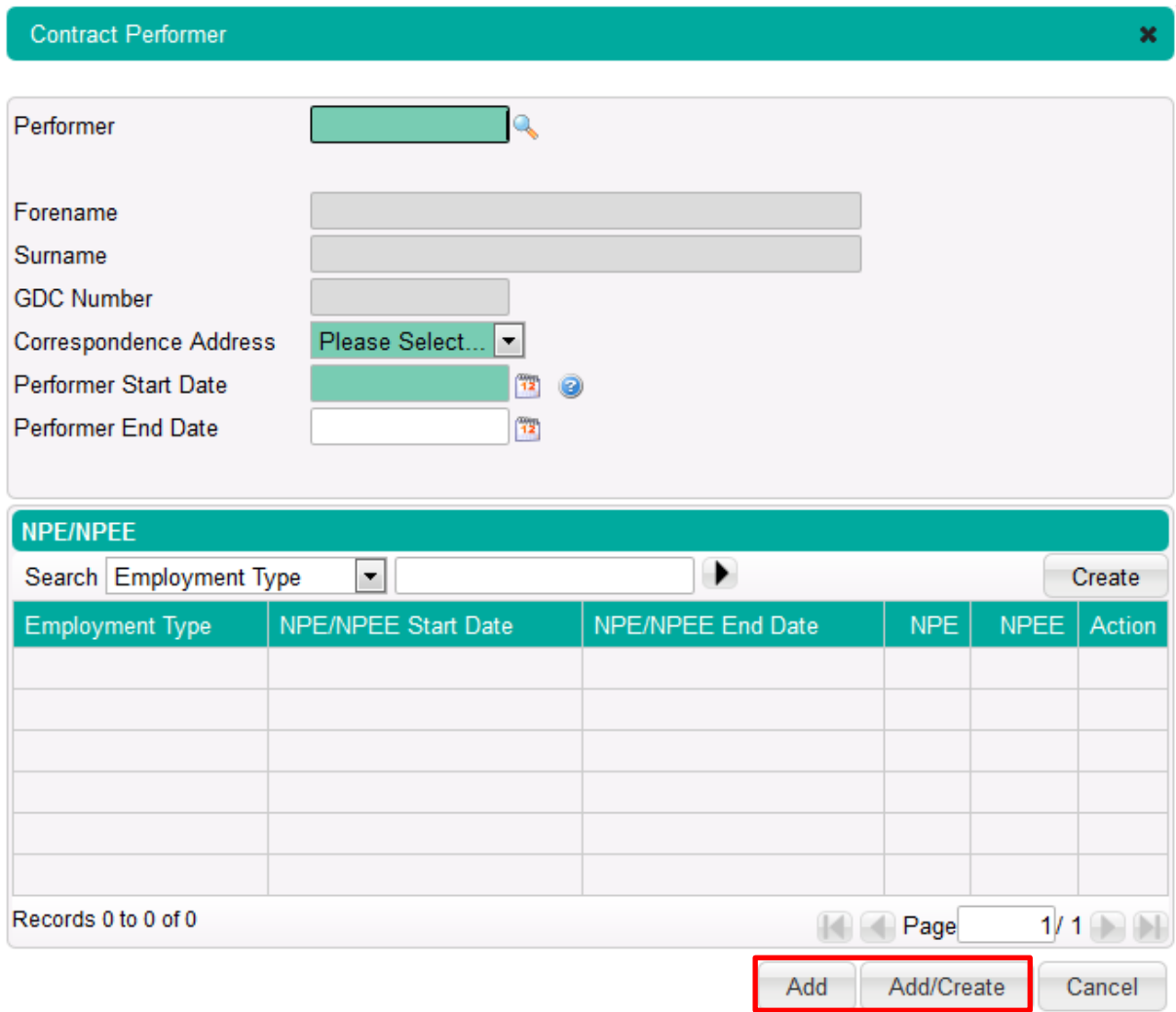

**Step 15:** Only once you are happy with the changes you have made, click the **'Submit'** button**.**

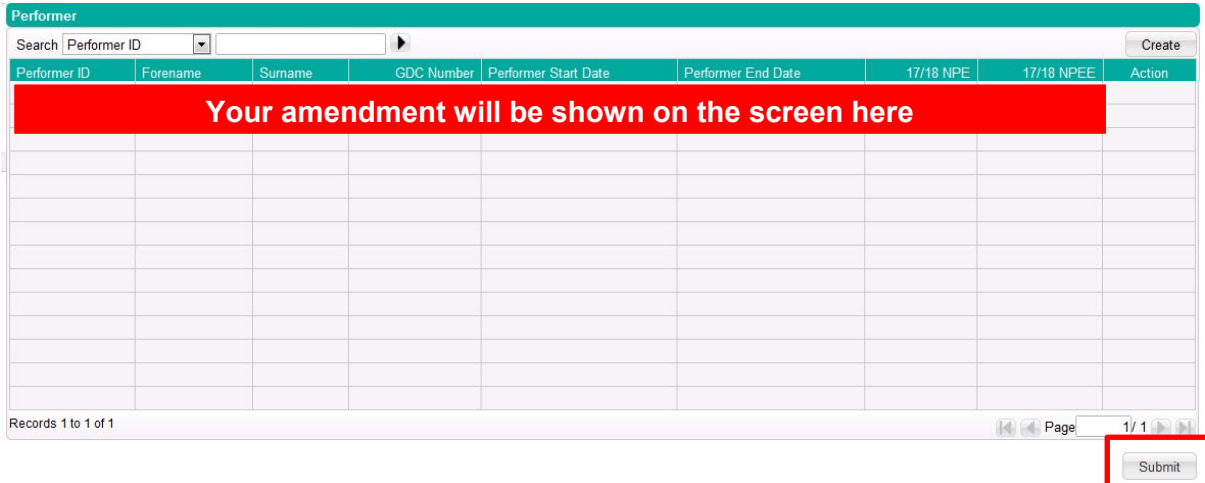

The change will automatically be sent to your NHS England Local Office for approval. You will need to submit a [Compass Authorisation Form \(CAF\)](https://www.nhsbsa.nhs.uk/sites/default/files/2018-09/CAF%20Final%20Sept%202018.xlsx) to enable them to approve the change. This form should be sent to the relevant office within **seven days** of you making the change.

The requirement to complete a NPL2 or a NPL3 application still remains but this process will run in tandem.

## **Important information about NPE/NPEE**

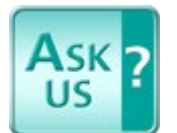

You can view further information regarding NPE / NPEE on our knowledge base [Ask Us.](https://contactcentreservices.nhsbsa.nhs.uk/selfnhsukokb/AskUs_Dental/en-gb/9747/contributions-and-calculations/41886/what-are-net-pensionable-earnings-net-pensionable-earnings-equivalent-npe-npee)

## **Removing a performer from a contract**

**Step 1:** To remove a performer from a contract please follow steps **1 – 6** on the above process.

**Step 2:** Click on the '**Edit'** button at the side of the performer who you would like to remove from the contract.

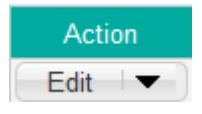

**Step 3:** Enter the end date the '**Performer End Date'** box and select a **'Reason for Ceasing'** from the drop down list.

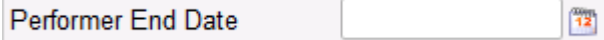

**Step 4:** Ensure **NPE/NPEE** lines are ended on the same date as the **'Performer End Date'**. To amend an NPE line, click the **'Edit'** button on the right hand side of the **NPE/NPEE** table. If you need to delete an NPE line, because the performer left in the previous Financial Year or before the start date of an NPE/NPEE line click the drop down arrow next to the **'Edit'** button and select **'Delete'**.

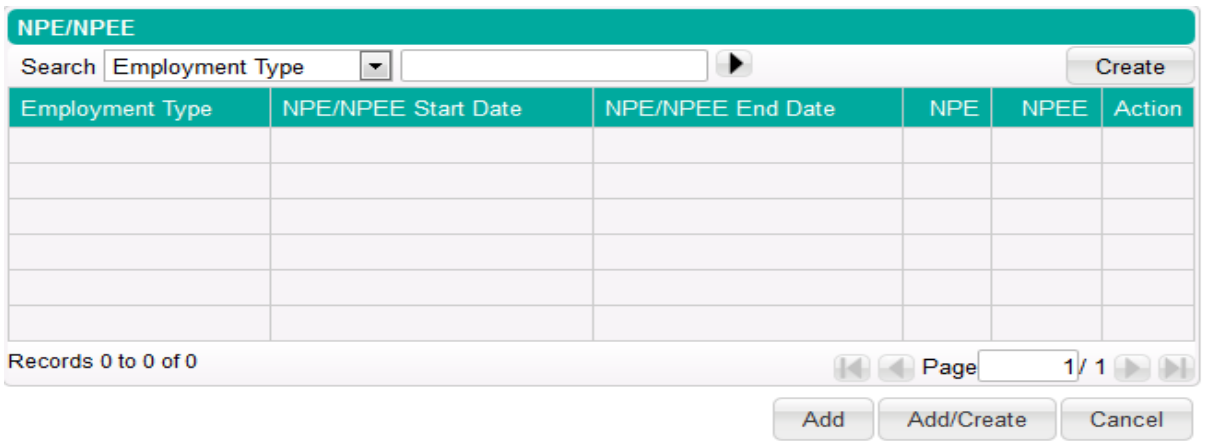

**Step 5:** Click on the '**Amend'** button to close the window

**Step 6:** Click on the '**Submit'** button to process amendment to NHS England.

Once you have removed a performer from a contract and have clicked the '**Submit'** button, the change will automatically be sent to your NHS England Local Office for approval. You will need to submit a [Compass Authorisation Form \(CAF\)](https://www.nhsbsa.nhs.uk/sites/default/files/2018-09/CAF%20Final%20Sept%202018.xlsx) to enable them to approve the change. This form should be sent to the relevant office within **seven days** of you making the change.